## **Instrukcja głosowania na kandydatów na Dziekana Wydziału Filologicznego UG na kadencję 2020- 2024**

Szanowni Państwo,

Wybory kandydatów na Dziekana Wydziału Filologicznego odbędą się dnia 25 czerwca 2020r. z wykorzystaniem aplikacji **MS Teams** należącej do usług pakietu **MS Office 365**.". Głosowanie przy pomocy dedykowanych formularzy **zapewnia tajność oddanych głosów** (system nie rejestruje imienia i nazwiska osoby głosującej, adresu e-mail itp.)

- Poniższa instrukcja jest szczególnie dedykowana osobom nie posiadającym doświadczenia w pracy z aplikacją **MS Teams**.
- Głosowanie z wykorzystaniem **MS Teams** odbywa się poprzez indywidulane konta Office 365  $($ "konta pocztowe" w domenie imię.nazwisko $@$ ug.edu.pl) i nie wymaga żadnej instalacji dodatkowego oprogramowania. Całość procesu głosowania odbywa się poprzez przeglądarki internetowe tj. Edge, Chrome, Opera. UWAGA! Przeglądarka FIREFOX nie jest kompatybilna z MS Teams, więc prosimy jej nie używać.
- Przed przystąpieniem do głosowania prosimy upewnić się, że pamiętacie Państwo hasło do swojego konta w usłudze MS Office 365 (logowanie poprzez konto e-mail). W przypadku braku dostępu do Office 365 prosimy o kontakt z Centrum Informatycznym UG.
- Podczas głosowania należy wypełnić **dwa formularze**: "Lista Obecności" oraz "Wybór kandydatów na Dziekana Wydziału Filologicznego"
- **UWAGA!** Bardzo prosimy by pamiętać o "podpisaniu" listy obecności, ponieważ jeżeli liczba przesłanych kart w głosowaniu tajnym (liczba osób, które oddały głosy) będzie wyższa niż liczba osób podpisanych na liście obecności, to wybory będą **NIEWAŻNE**.
- Wyniki głosowania zostaną umieszczone w komunikatach na stronie internetowej:

#### **1) Logowanie do Office 365**

Logowanie do konta Office 365 jest możliwe na dwa sposoby:

- a) Poprzez link: [https://portal.office.com](https://portal.office.com/)
- b) Poprzez stronę Wydziału Filologicznego UG

#### **2) Uruchamianie aplikacji MS Teams**

W zależności od sposobu logowania (a lub b z "pkt. 1") ikona programu Teams reams będzie widoczna w głównym oknie (a) lub jest ukryta w "uruchamianie aplikacji" (b).

#### a) logowanie sposobem "a"

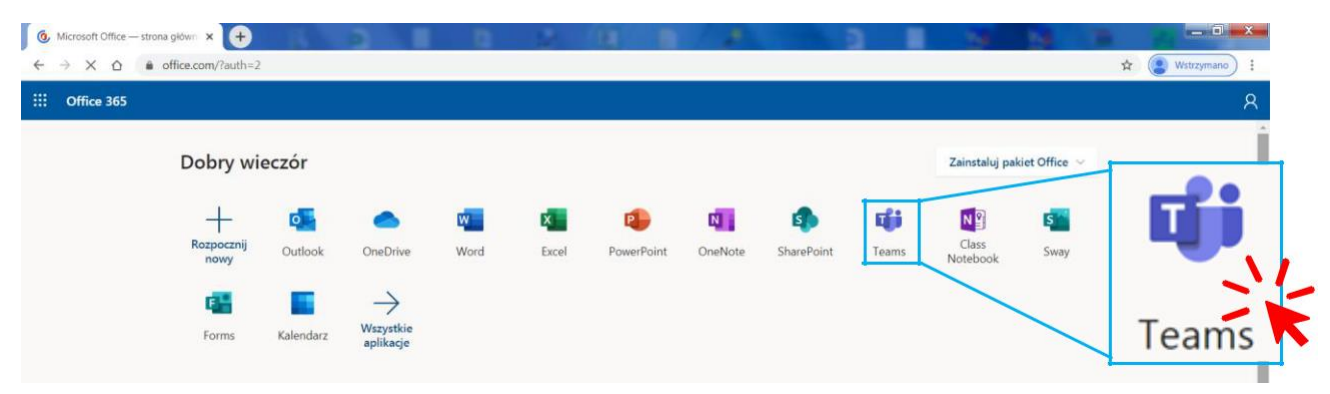

#### **b**) logowanie sposobem "b"

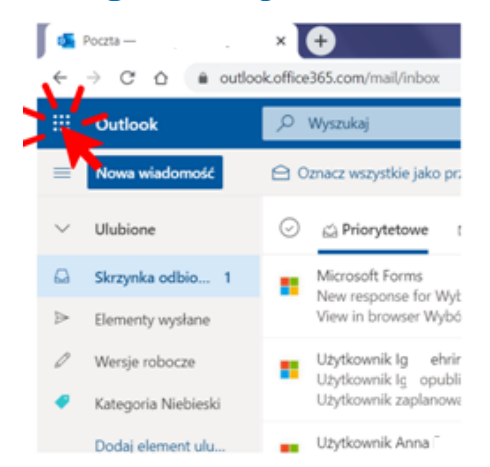

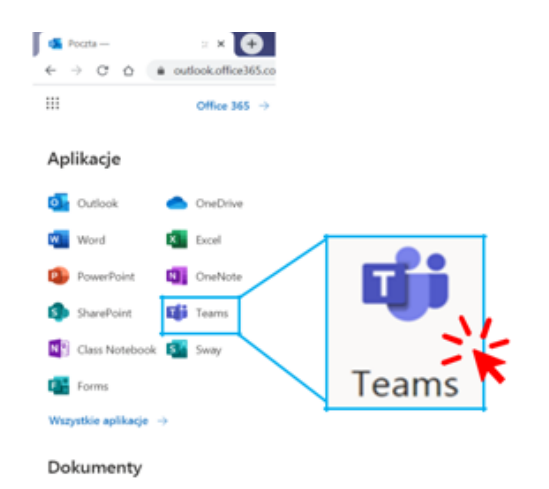

of i

#### **3) Dołączanie do zespołu w którym odbywa się debata i głosowanie**

Po uruchomieniu aplikacji Teams wybieramy zespół "RPSA W. Filologiczny"

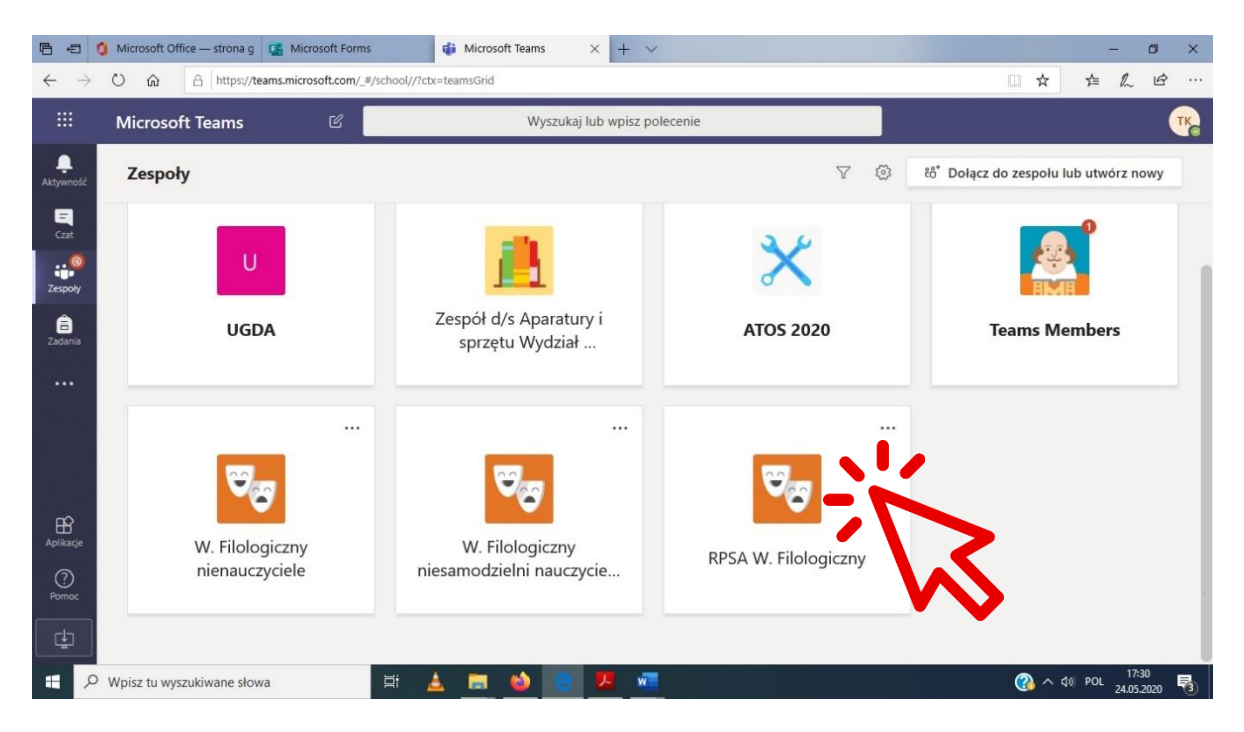

Wybranie kanału "Posiedzenie Rady" w której odbywać będzie się **Debata i - wybranie opcji "Dołącz"** 

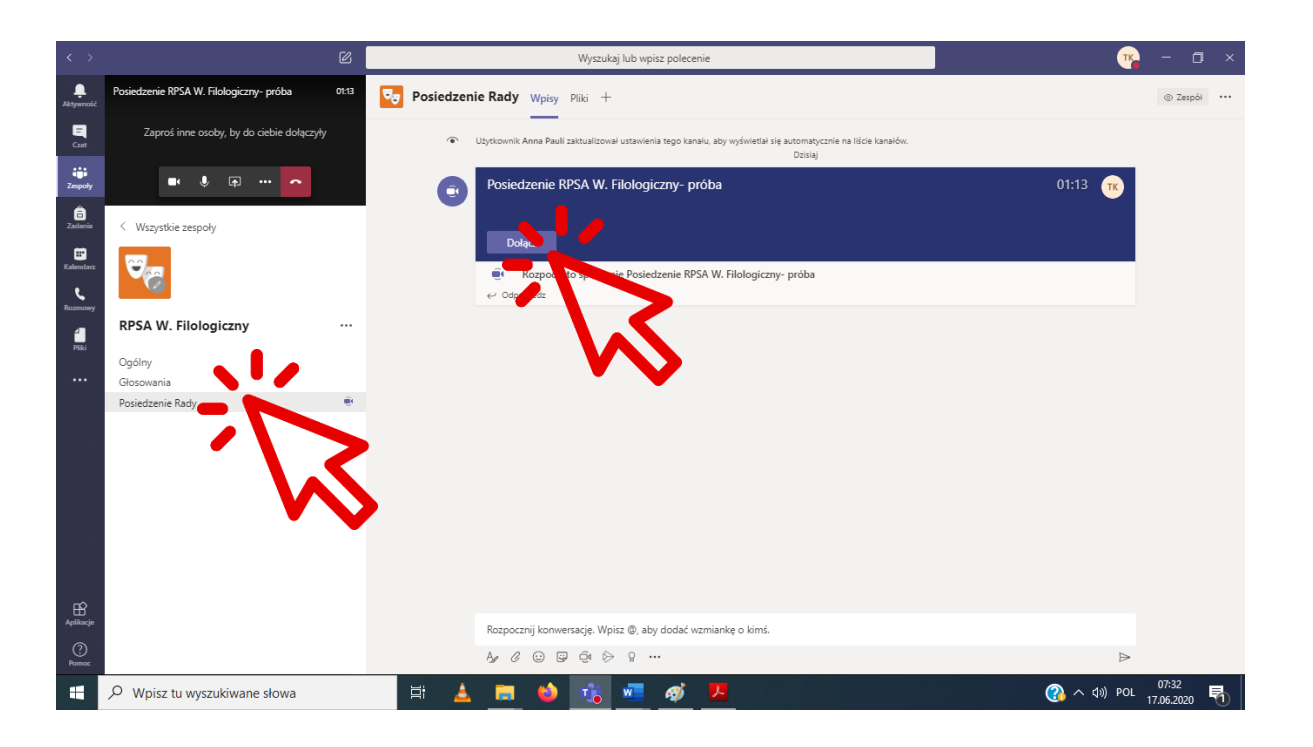

#### **Pojawi się okienko, gdzie klikamy ponownie "dołącz teraz"**

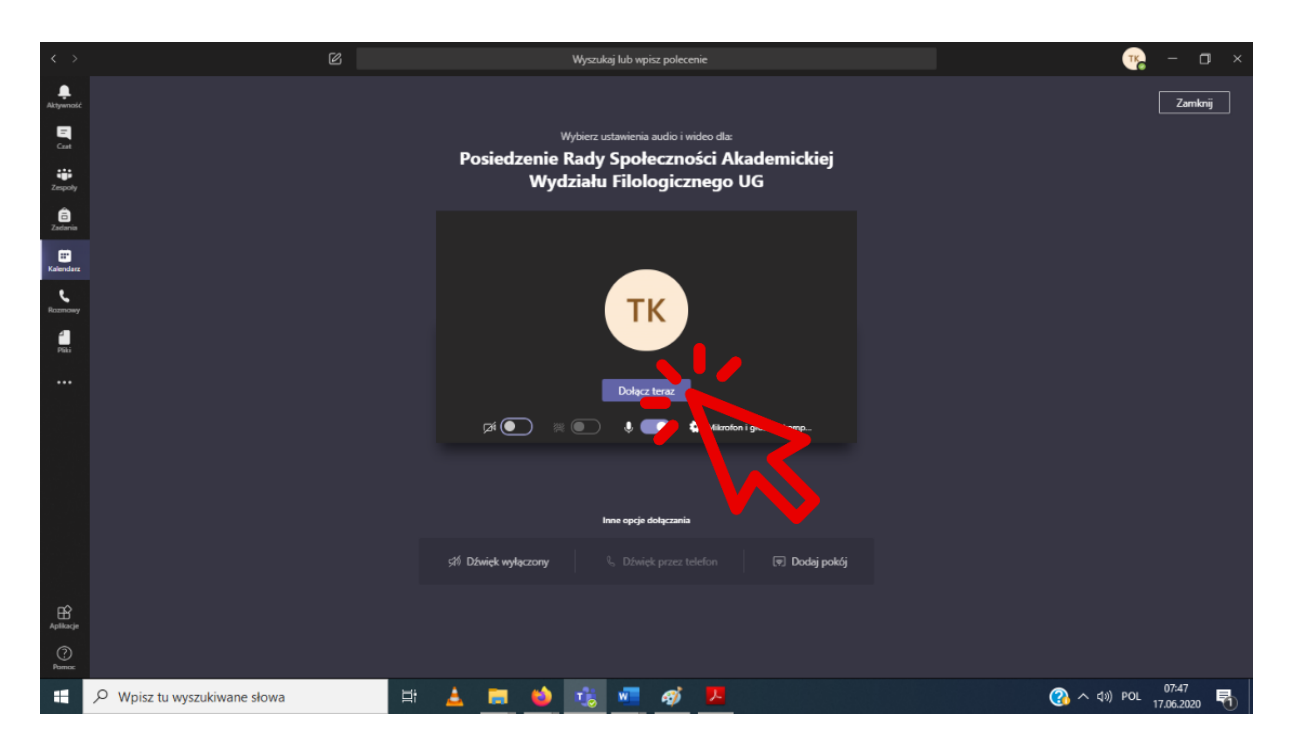

Będziemy mieli możliwość Włączenia/wyłączenia kamery i mikrofonu.

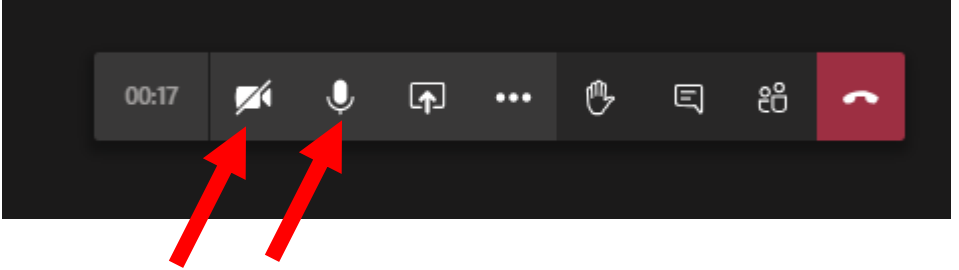

Włącz/wyłącz kamerę/mikrofon

# Następnie klikamy w "Zespoły" i wybieramy zespół "RPSA W.

Filologiczny" W zespole "RPSA W. Filologiczny" wchodzimy w kanał głosowania  $\bullet$  $\boxed{\phantom{a}$  Zamknij Posiedzenie Rady Społeczności Akademickiej Wydziału Filologicznego UG **TK**  $\mathbb{Z}(\bullet)$  $\boxed{\overline{\tau}}$  Dodaj pokój Si<sup>6</sup> Dźwięk wyłączony  $\bigoplus_{Apilkaq}$ ◯  $\land$   $\uparrow$   $\uparrow$   $\up$  $\mathcal{P}$  Wpisz tu wyszukiwane słowa **中 上 商 も 増 価 め リ** a.

### **3) Dołączanie/ przejście do zespołu w którym odbywa się głosowanie**

Po uruchomieniu aplikacji Teams wybieramy zespół "RPSA W. Filologiczny"

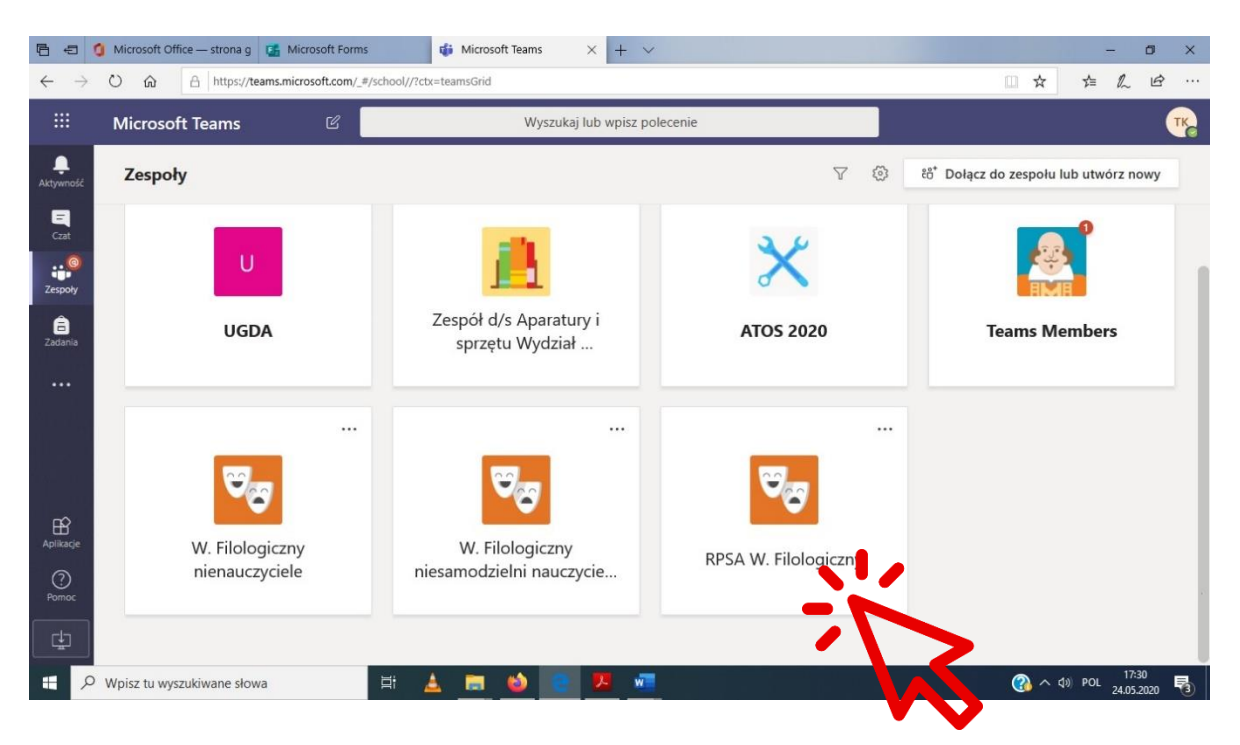

#### **4) Wybór kanału w którym znajdziemy formularze do głosowania**

- a) Po wybraniu właściwego zespołu pokaże nam się główne okno w tzw. kanale ogólnym. Kanały należy rozumieć jako "oddzielne czaty", w których jest możliwe zamieszczanie wiadomości, formularzy itp. widocznych dla wszystkich osób w zespole.
- b) Formularze "Lista obecności" oraz " Wybór kandydatów na Dziekana Wydziału Filologicznego" znajdują się w kanale "Głosowania", do którego przechodzimy klikając jak poniżej.

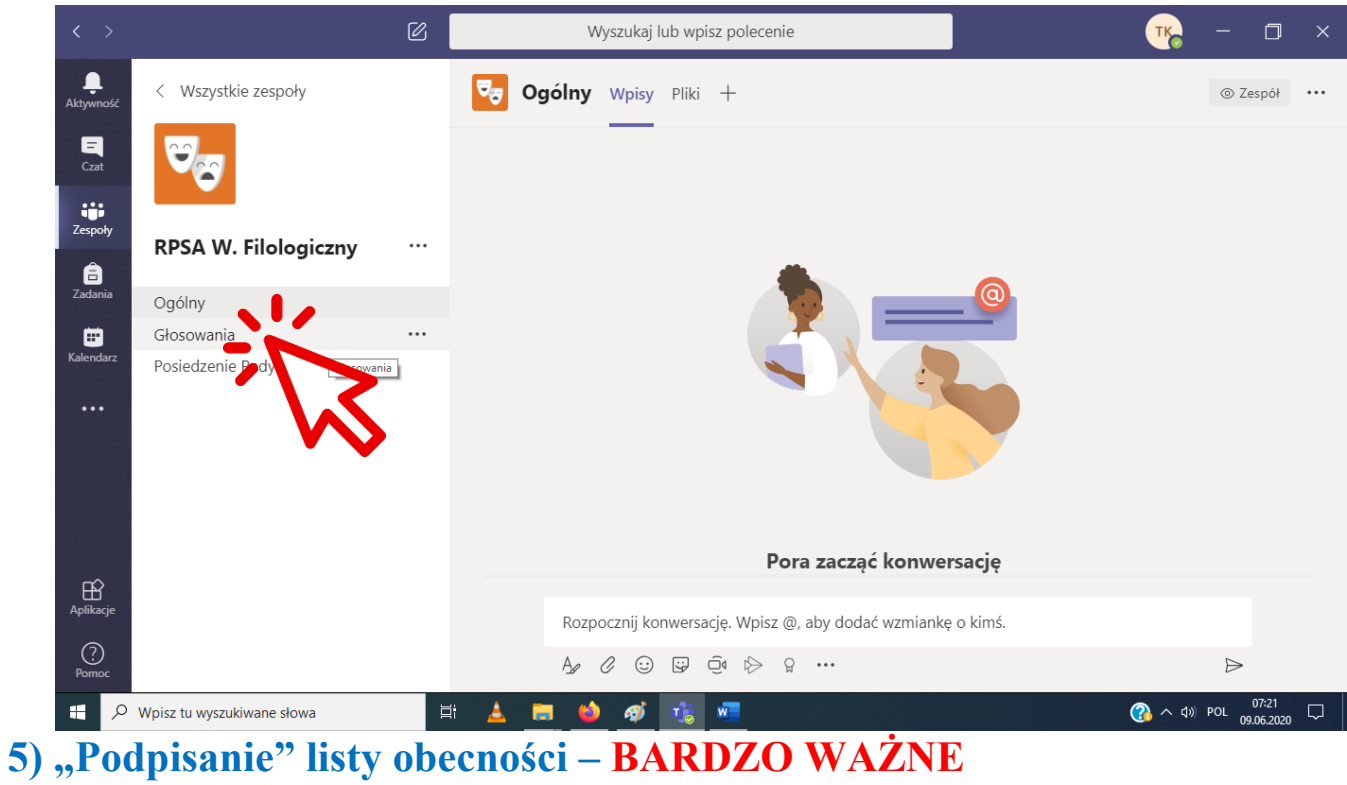

W kanale "Głosowania" wybieramy pierwszy z dwóch plików - "Lista obecności". Formularz otworzy się za pomocą aplikacji Forms.–

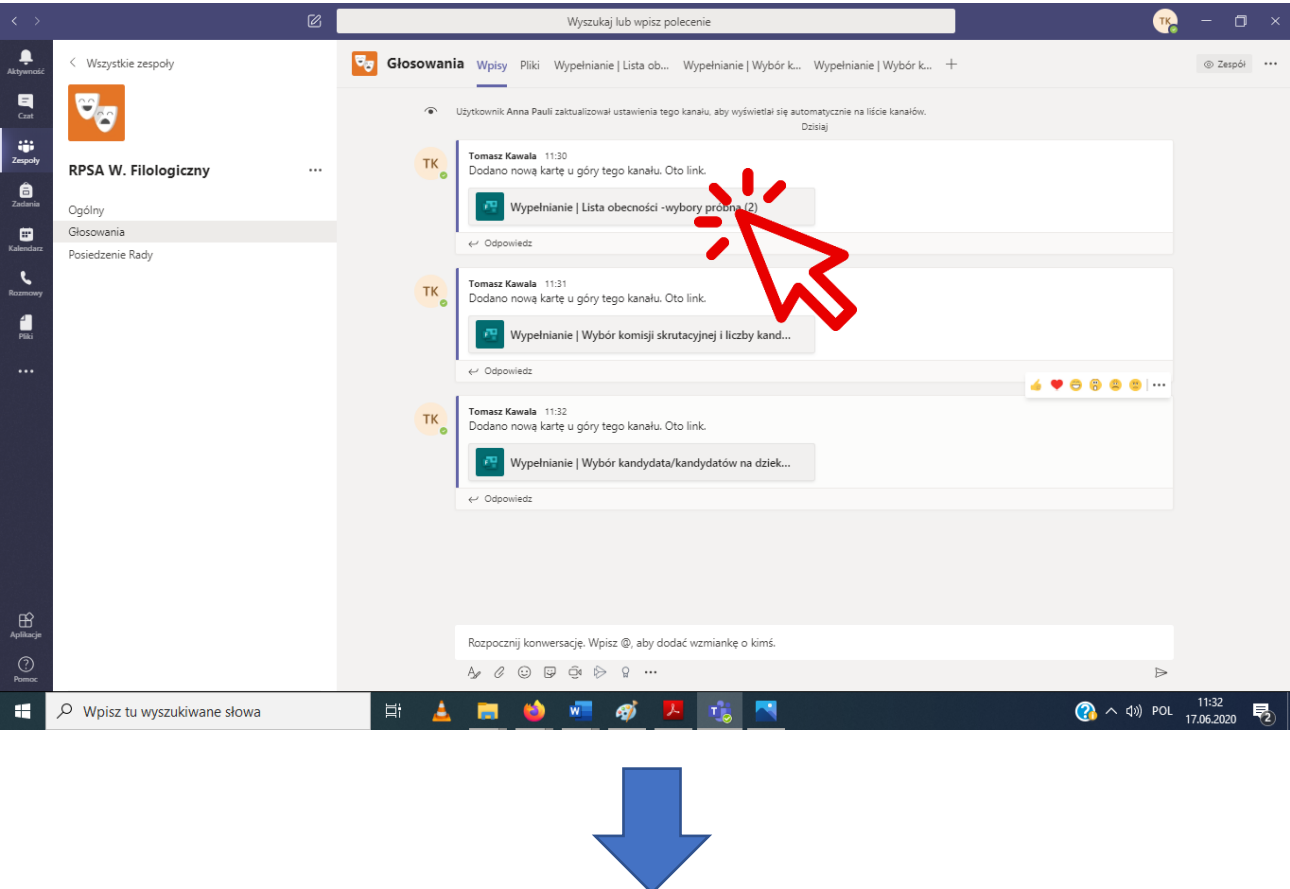

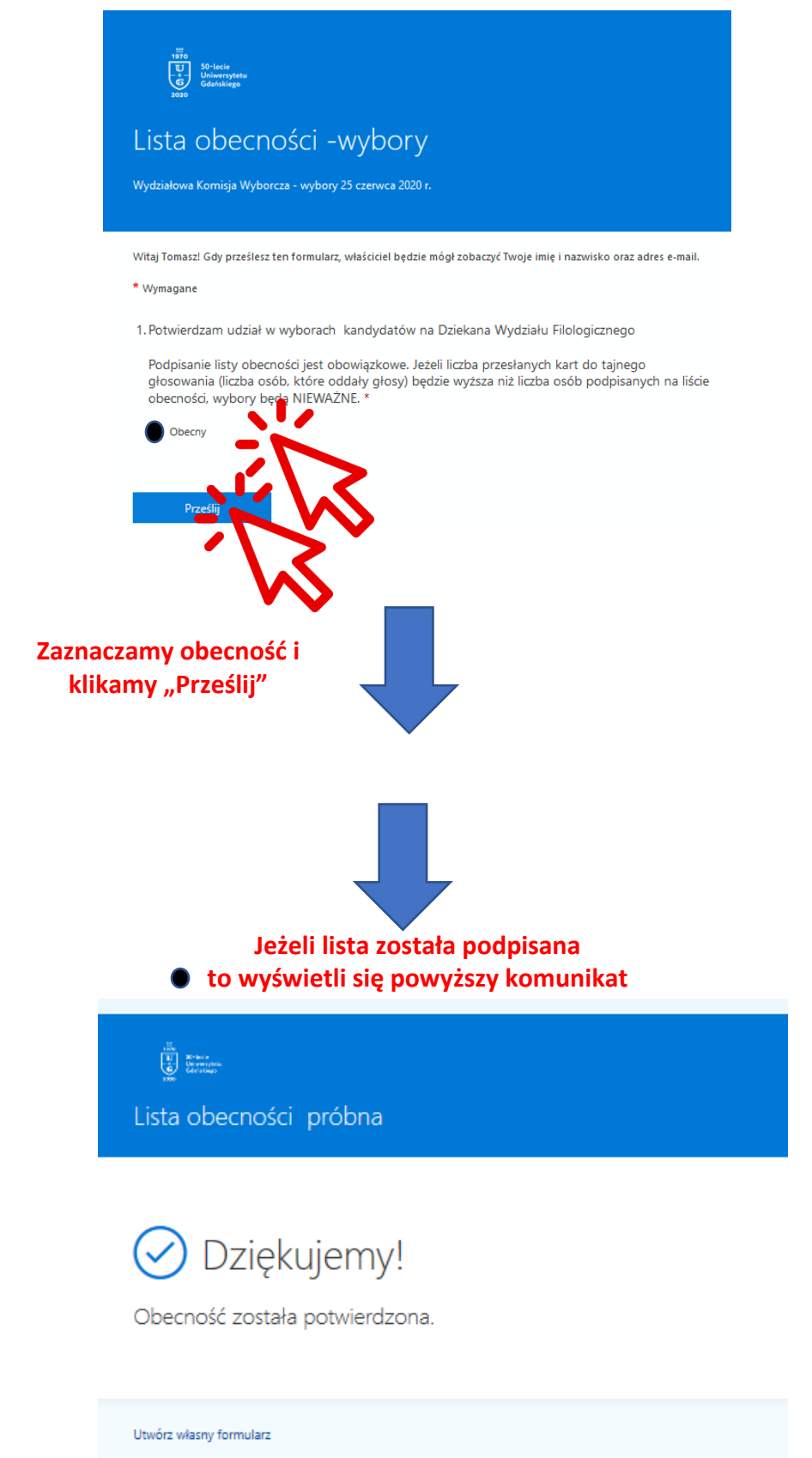

Obsługiwane przez program Microsoft Forms | Poufność i cookies | Warunki użytkowania

### **6) Głosowanie – wybór Komisji skrutacyjnej i liczby kandydatów na dziekana**

- Po wypełnieniu listy obecności i wyświetlonym komunikacie wybieramy ponownie kanał "Głosowania" i otwieramy plik "Wybór komisji skrutacyjnej i liczby kandydatów na Dziekana Wydziału Filologicznego"
- Zaznaczamy w formularzu, czy zgadzamy się z wyborem Komisji Skrutacyjnej
- W kolejnych częściach formularza głosujemy nad liczbą kandydatów na Dziekana Wydziału Filologicznego którą RPSA będzie rekomendował do JM Rektorowi
- W zależności od tego głosowania przejdziemy do kolejnego formularza.

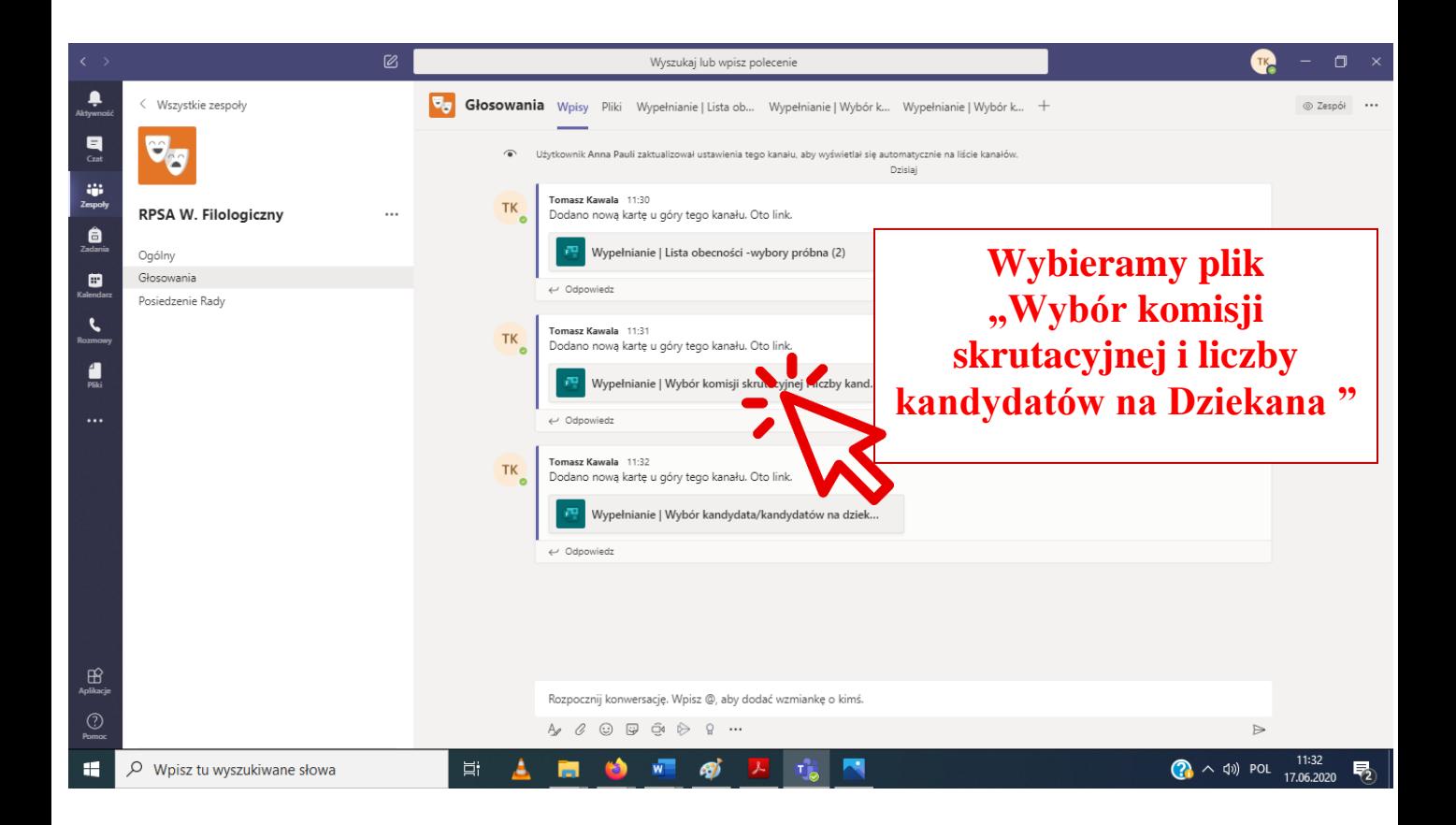

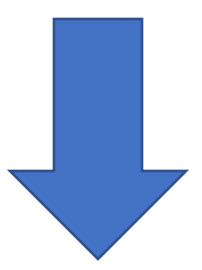

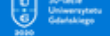

#### Wybór komisji skrutacyjnej i liczby kandydatów na dziekana Wydziału Filologicznego próba  $(2)$

Głosowanie tajne, Komisja Wyborcza Wydziału Filologicznego dnia 25 czerwca 2020 r.

UWAGA! Bardzo proszę pamiętać o podpisaniu listy obecności (jawnej i dostępnej na oddzielnym formularzu), ponieważ jeżeli liczba przedanych kart do tajnego głosowania (liczba osób, które oddały<br>głosy) będzie wyższa niż liczba osób podpisanych na liście obecności, wybory będą NIEWAŻNE.

#### \* Wymagane

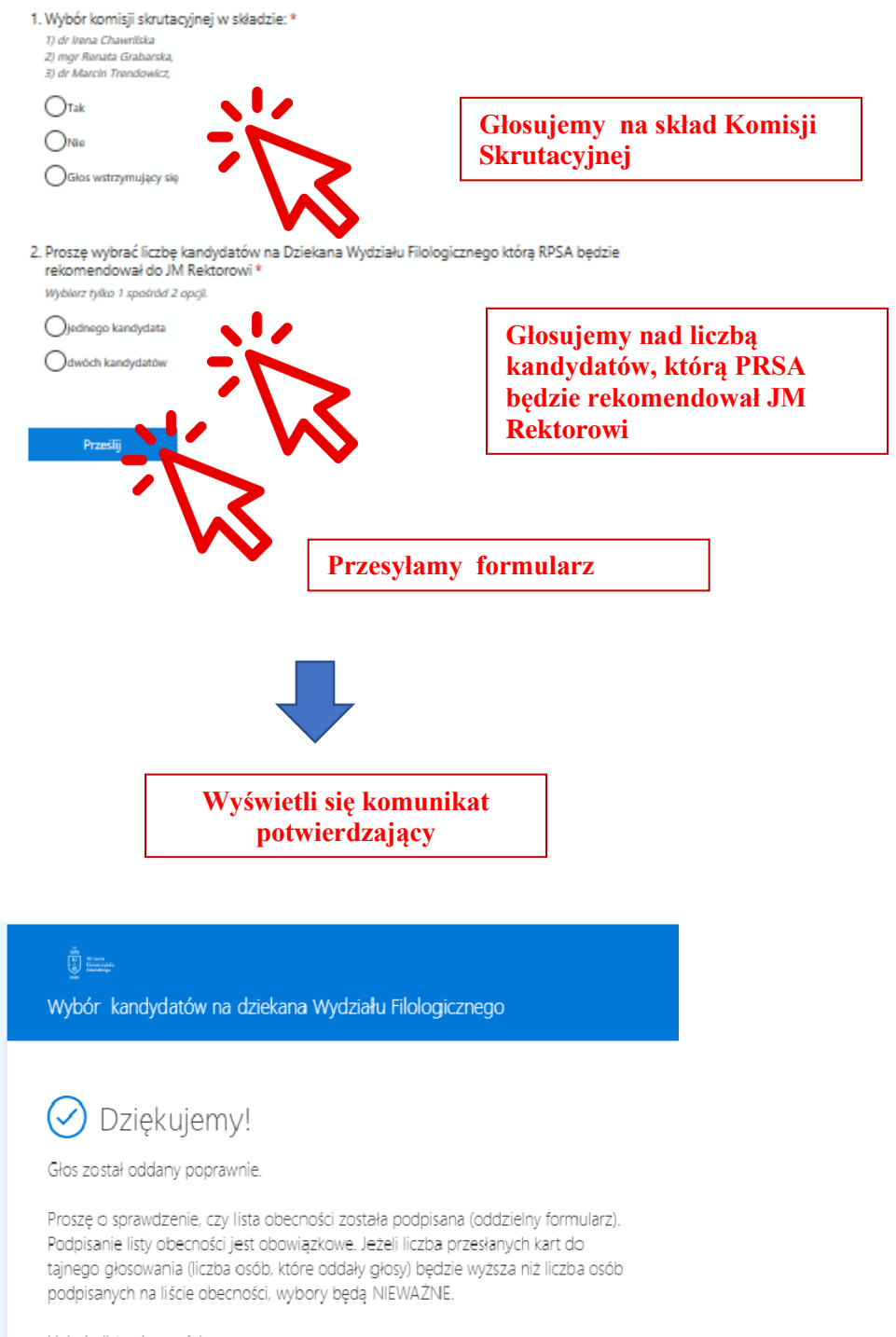

Link do listy obecności: i tu trzeba wkleić link.....

Utwórz własny formularz

#### **7) Głosowanie – wybór kandydata/kandydatów na dziekana**

• Po wypełnieniu listy obecności i wyświetlonym komunikacie wybieramy ponownie kanał "Głosowania" i otwieramy plik "Wybór kandydata/kandydatów na Dziekana Wydziału Filologicznego"

• W formularzu tym głosujemy nad kandydaturami na Dziekana Wydziału Filologicznego którą RPSA będzie rekomendował do JM Rektorowi

• W zależności od wyników poprzedniego głosowania, będziemy wybierać albo jedną albo dwie kandydatury

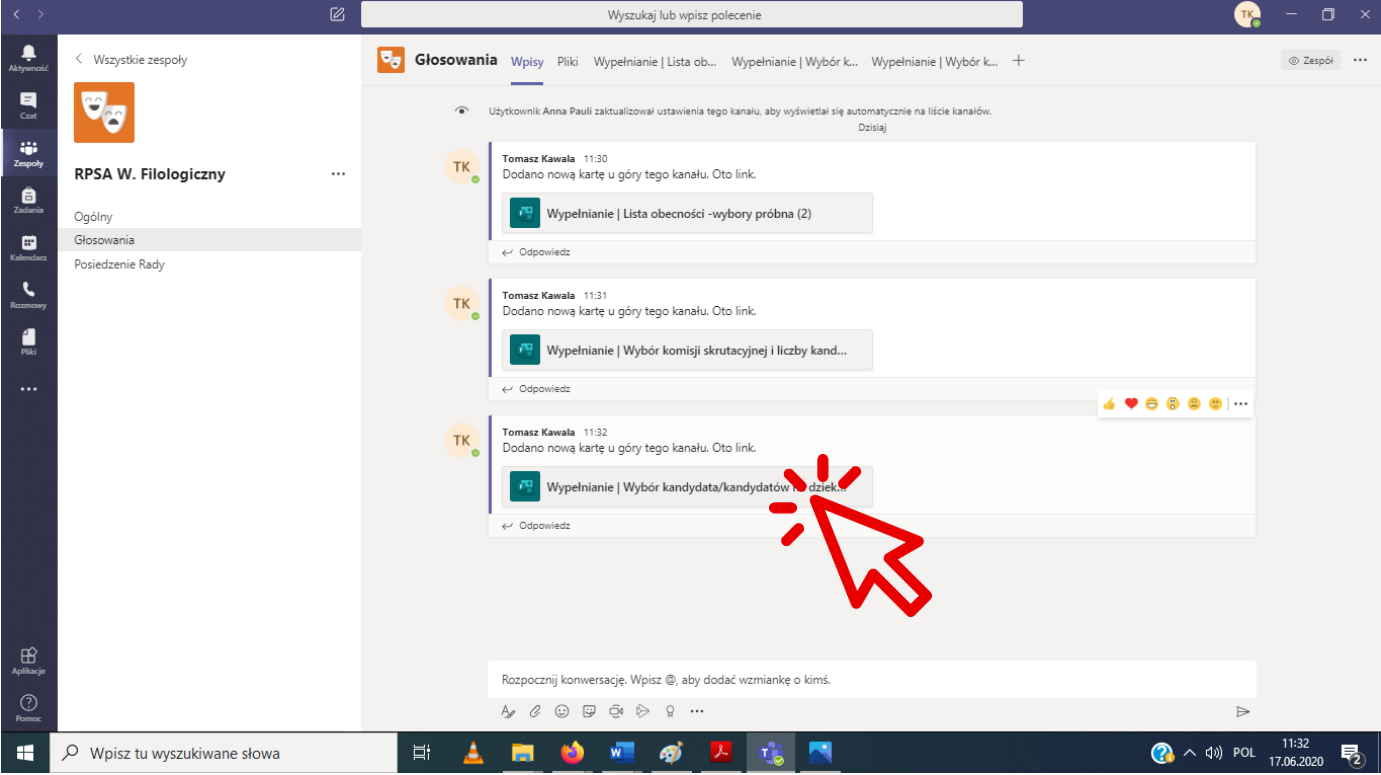

# Wybór kandydata/kandydatów na dziekana Wydziału Filologicznego Głosowanie tajne, Komisja Wyborcza Wydziału Filologicznego dnia 25 czerwca 2020 r.

UWAGA! Bardzo proszę pamiętać o podpisaniu listy obecności (jawnej i dostępnej na oddzielnym formularzu), ponieważ jeżeli liczba przesłanych kart do tajnego głosowania (liczba osób, które oddały głosy) będzie wyższa niż liczba osób podpisanych na liście obecności, wybory będą NIEWAŻNE.

#### \* Wymagane

1. Proszę wybrać kandydata/kandydatów na Dziekana Wydziału Filologicznego którą RPSA będzie rekomendował do JM Rektorowi\*

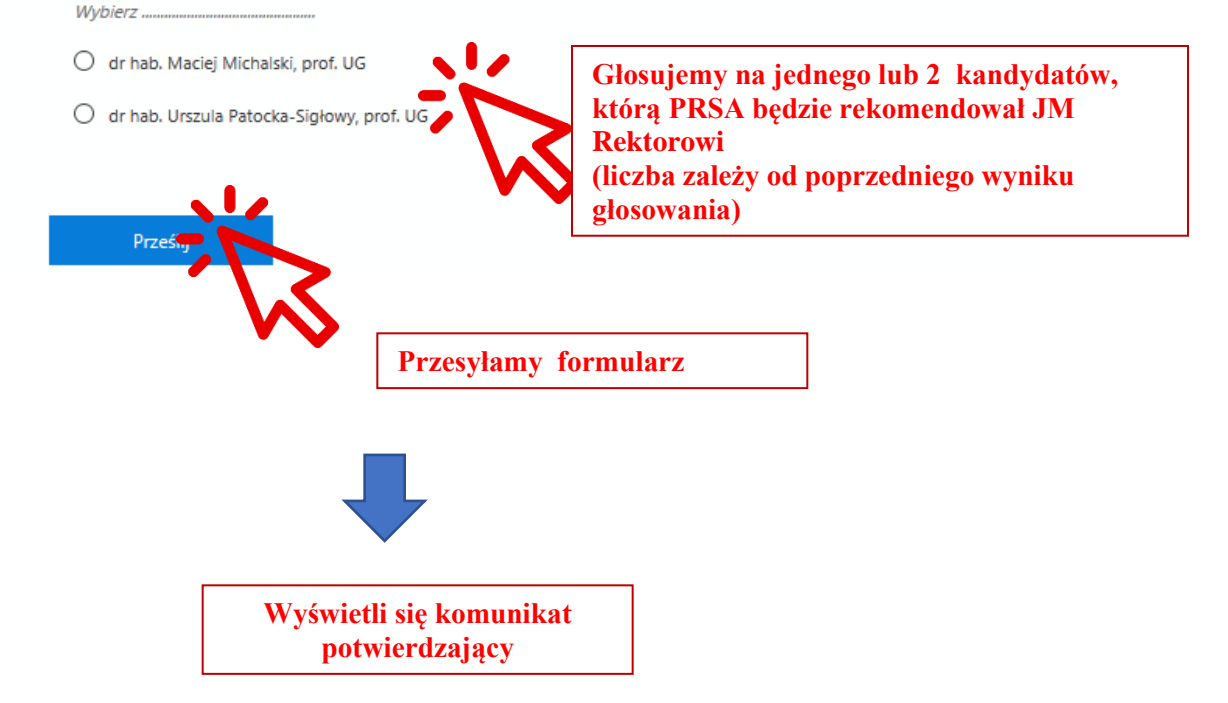

#### **8) Zamykamy w przeglądarce kartę MS Teams**